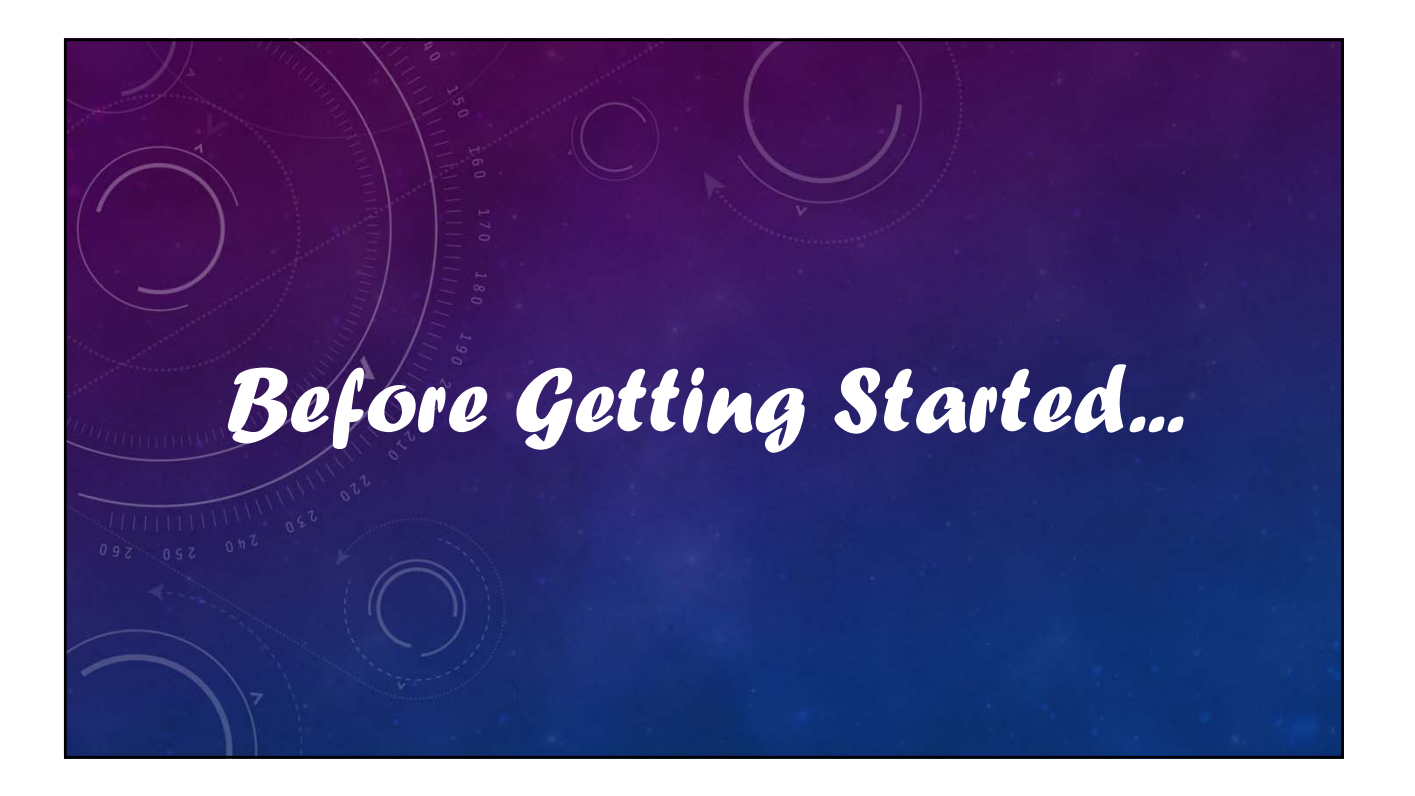

# V12 Tutorial: Fixed Formatting

#### **Forced "U.S.-centric" settings**

#### **Ini (text) files are used; mixing formats can cause problems.**

- **Time separator ' : ' colon (also used as RA/Dec separator)** *RA: 12:45:22.6 Dec: +05:32:57.9 UT: 04:52:30 (leading zeros/24-hour)*
- **Date separator ' ' dash Date order yyyy-mm-dd** *May 12, 2023: 2023-05-12 (leading zeros)*
- **Decimal point ' . ' period** *Value = –0.45587 (leading zero for |x| < 1.0, no thousands grouping)*
- **Millimeters for focal lengths; meters for apertures (30 cm = 0.30 m)**

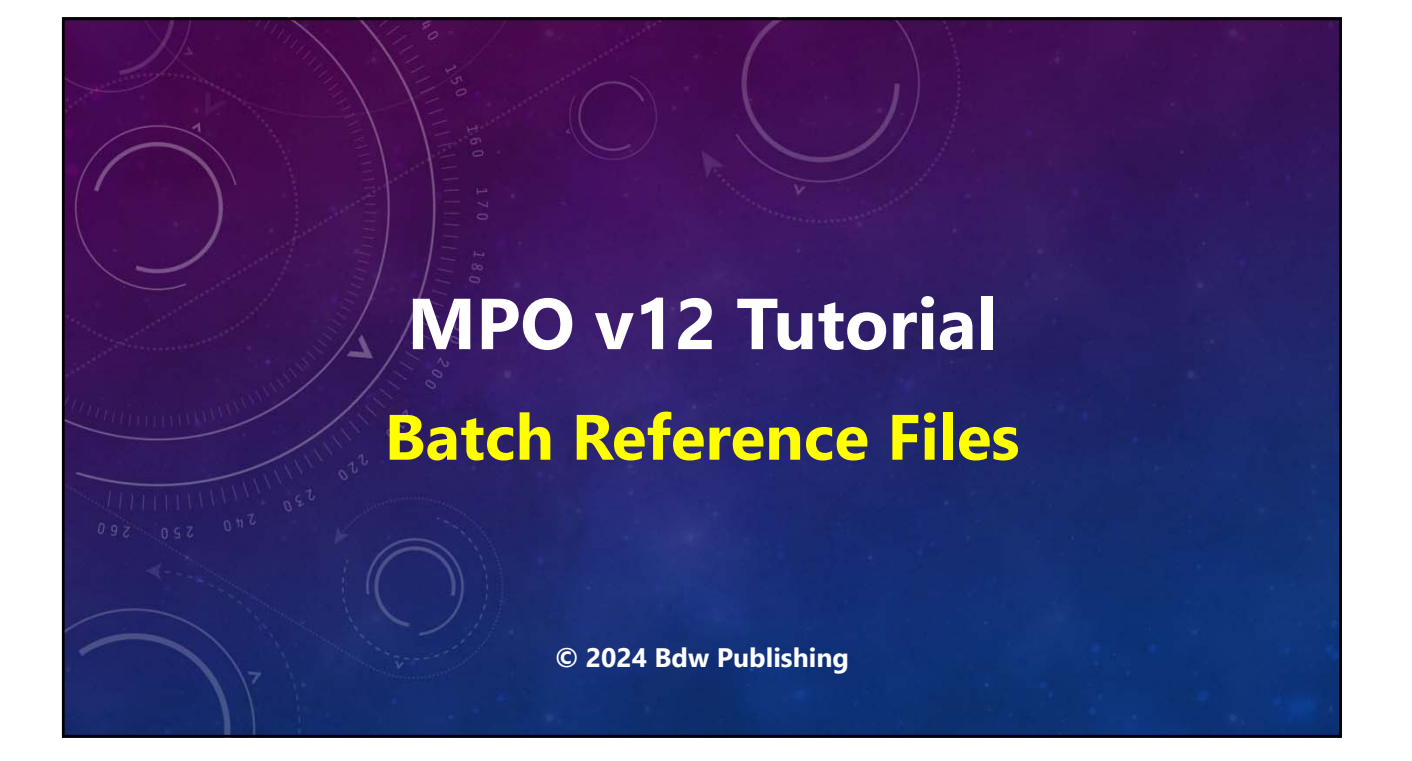

#### **V12 Tutorial: Batch Reference Files Data Entry Conventions**

- **When entering a value in a string field, e.g., "AF Her", do not include the quotes.**
- **Click <Caption> means to click on the control with the given caption, e.g., Click <Enter> means click the Enter button. If no caption, an arrow will point to the button.**
- **Basic Windows knowledge is presumed.**

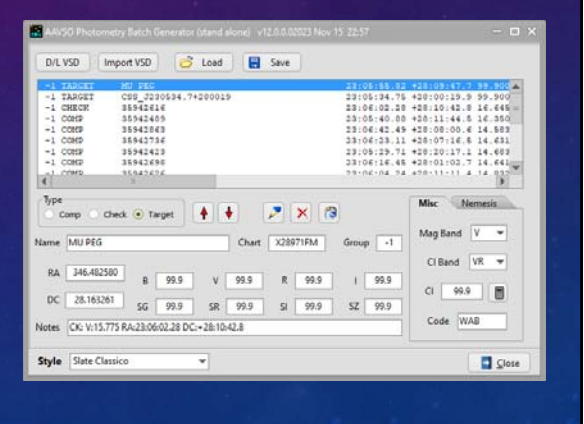

#### **V12 Tutorial: Batch Reference Files What Are Batch Reference Files?**

- **Used for multi-image variable star photometry.**
- **Text file that gives positions and magnitudes for the check and comp stars and position of the target.**
- **After the first session, the comp star selection step is simplified.**
- *Figser + Helps standardize photometry data by* **using AAVSO comps where possible.**
- **V10 batch reference files** *still work***, but should be updated after loaded the first time to include additional data.**

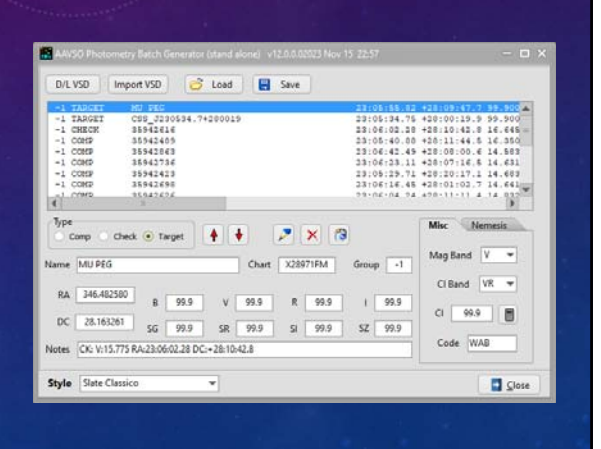

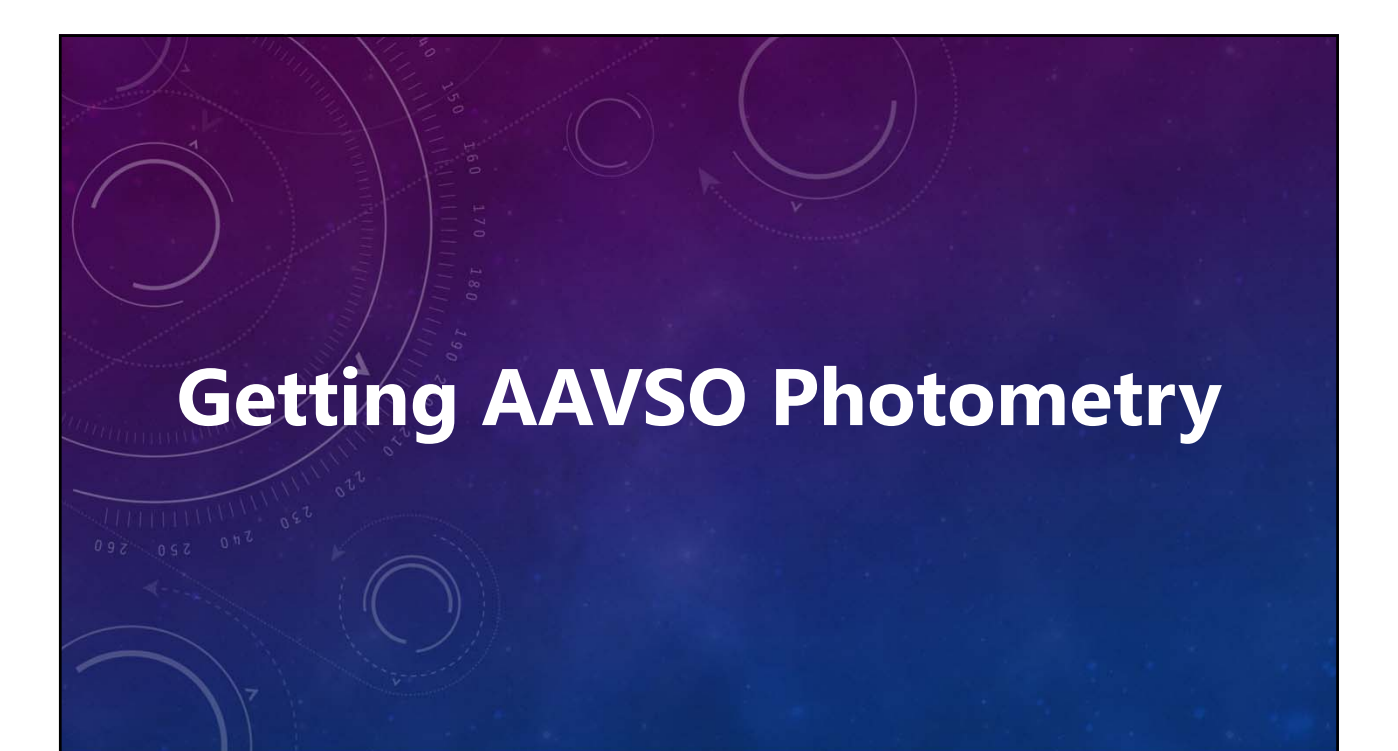

#### **V12 Tutorial: Batch Reference Files Starting the Stand-alone Batch Reference File Generator**

- **Start the MPO Launcher**
- **Click <Utilities> header.**
- **Click <AAVSO Batch Gen>**
- **Wait until form appears.**
- **Laucher can be closed, moved, and/or "rolled-up".**

*You must have an Internet connection if getting data from the AAVSO site.*

*The form can be used to edit existing files and v10 txt batch reference files.*

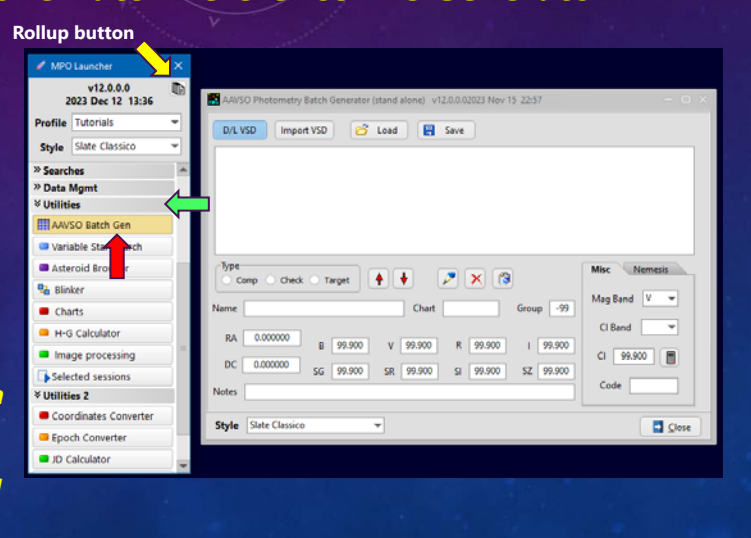

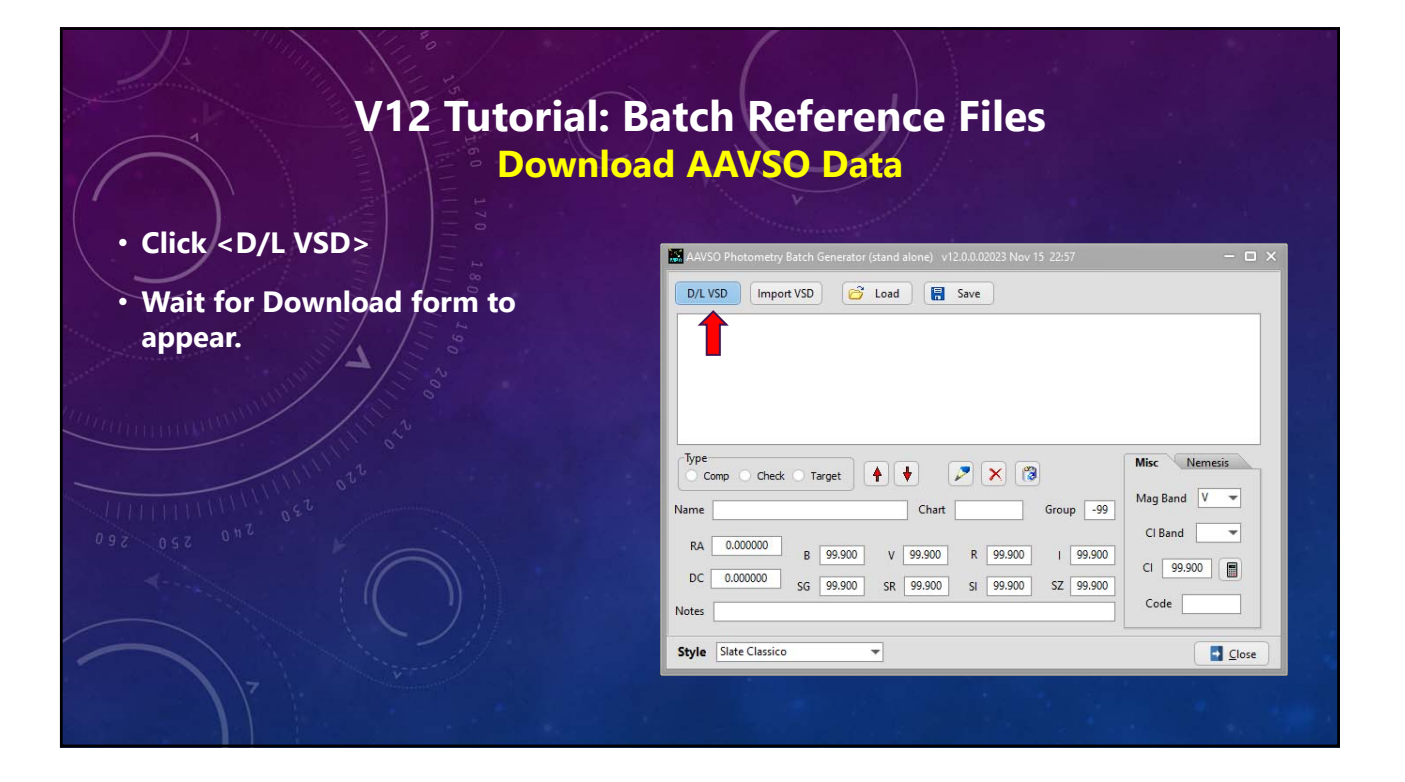

#### **V12 Tutorial: Batch Reference Files Download Setup**

- *Do not* **change "Base URL", unless AAVSO changes it.**
- **Click <Name >.**
- **Enter "AF HER" in Name field.**
- **Enter "AF HER" in Title field.**
- **Set FOV to 25.**
- **Set Limit to 18.**
- **Click <North Up> and <East Left>.**
- **Click <All Vars>.**

*Enter a valid FOV and limiting mag for your system.*

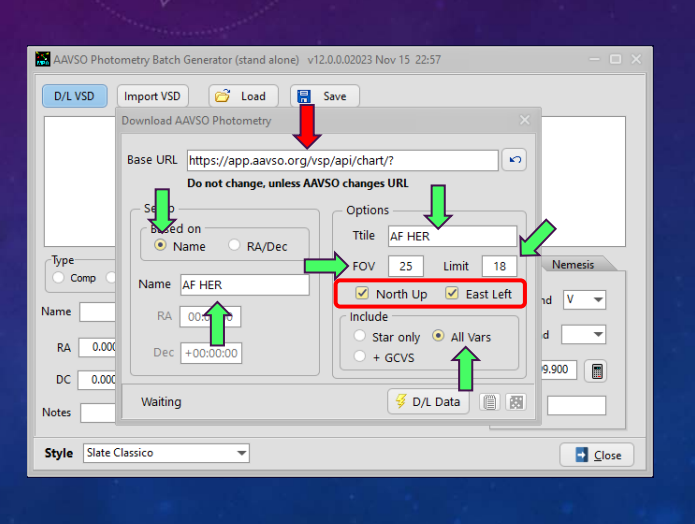

#### **V12 Tutorial: Batch Reference Files Hello, AAVSO!**

- **Click <D/L Data>.**
- **Select a path and enter a file name in the popup dialog.**
- **Click <Save> on the dialog form.**
- *Do not* **change the file extension; the data coming from the AAVSO is in JSON format.**
- **After closing the dialog, wait for the <Image> button to become enabled.**

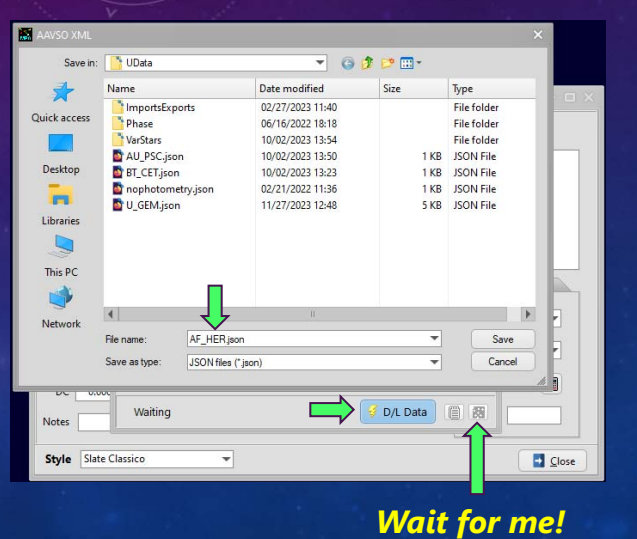

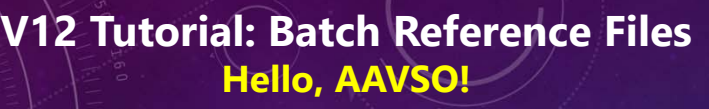

- **During download, the message bar will display**
	- **"Getting CCD Table"**
	- **"Getting PNG Image"**
	- **"PNG retrieved"**
- **If successful, the image icon is enabled.**
- **Reasons for failure**
	- **No star found with the value in the Name field.**
	- **URL changed.**
	- **Internet error.**

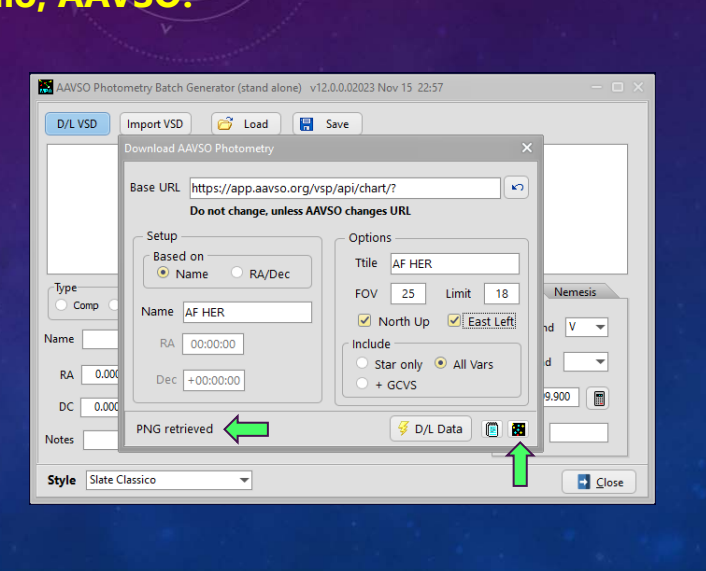

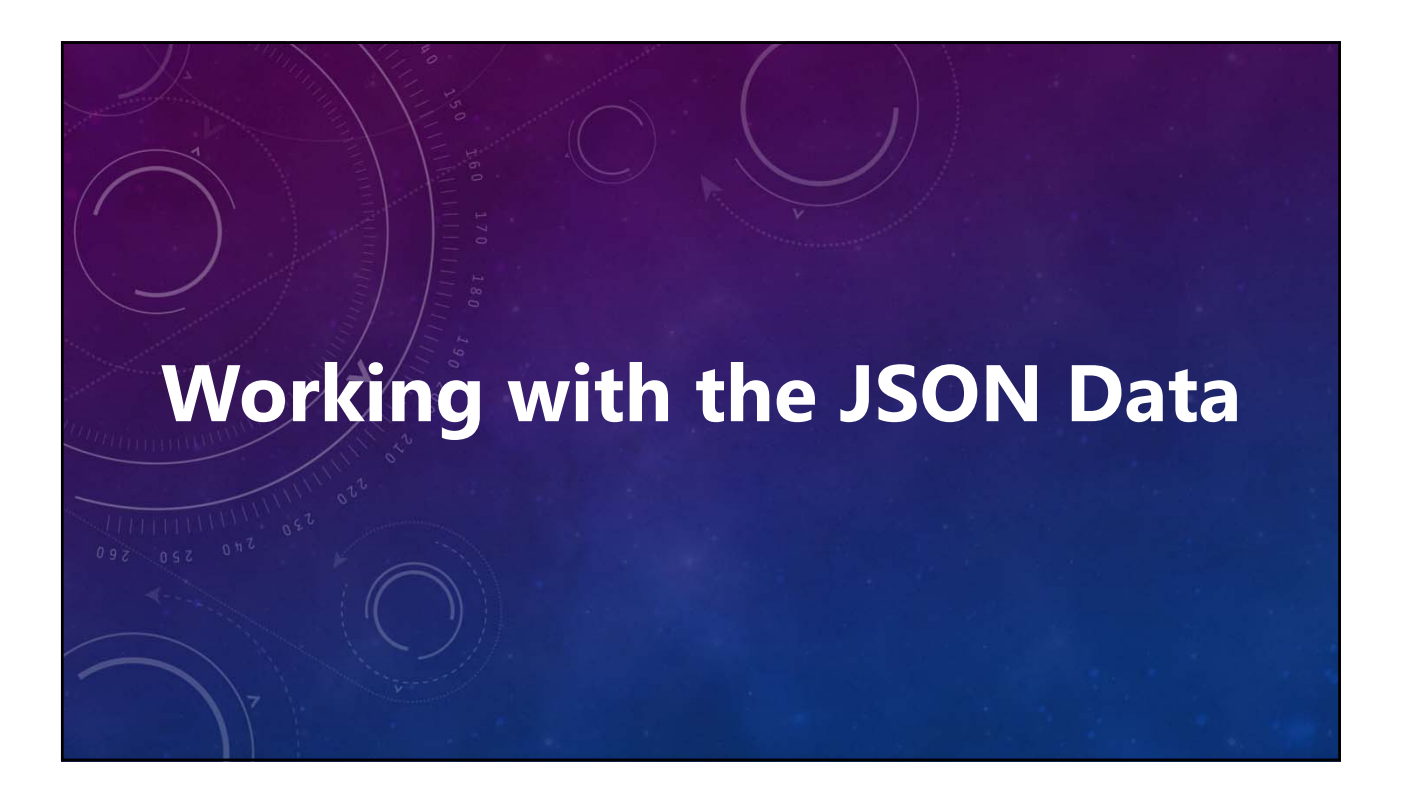

#### **V12 Tutorial: Batch Reference Files Reviewing the JSON Data**

- **Click <Notepad> to display a readonly text editor load with the JSON filed.**
- **Only the target is listed.**
	- **If enough stars to have check and at least two comps, the file maybe good as-is.**
	- **If not enough stars, as in this case, manual selection required.**
- **Click <Close> on the text editor form.**

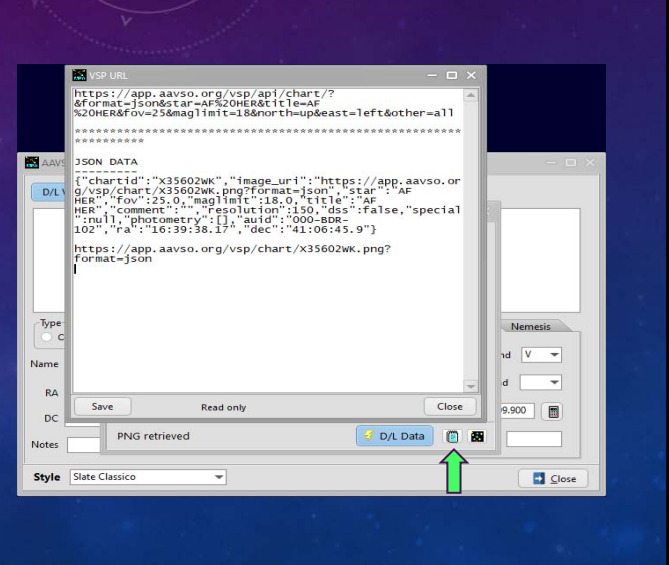

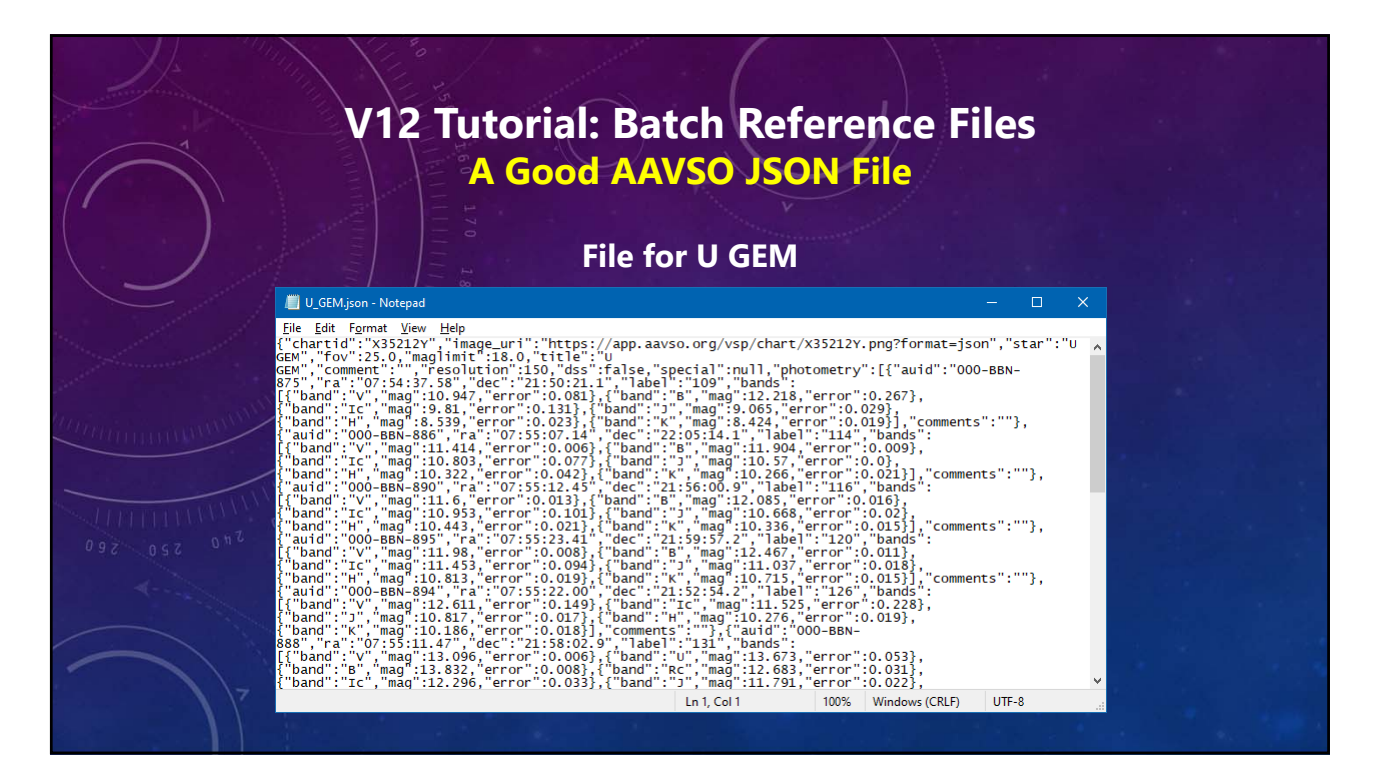

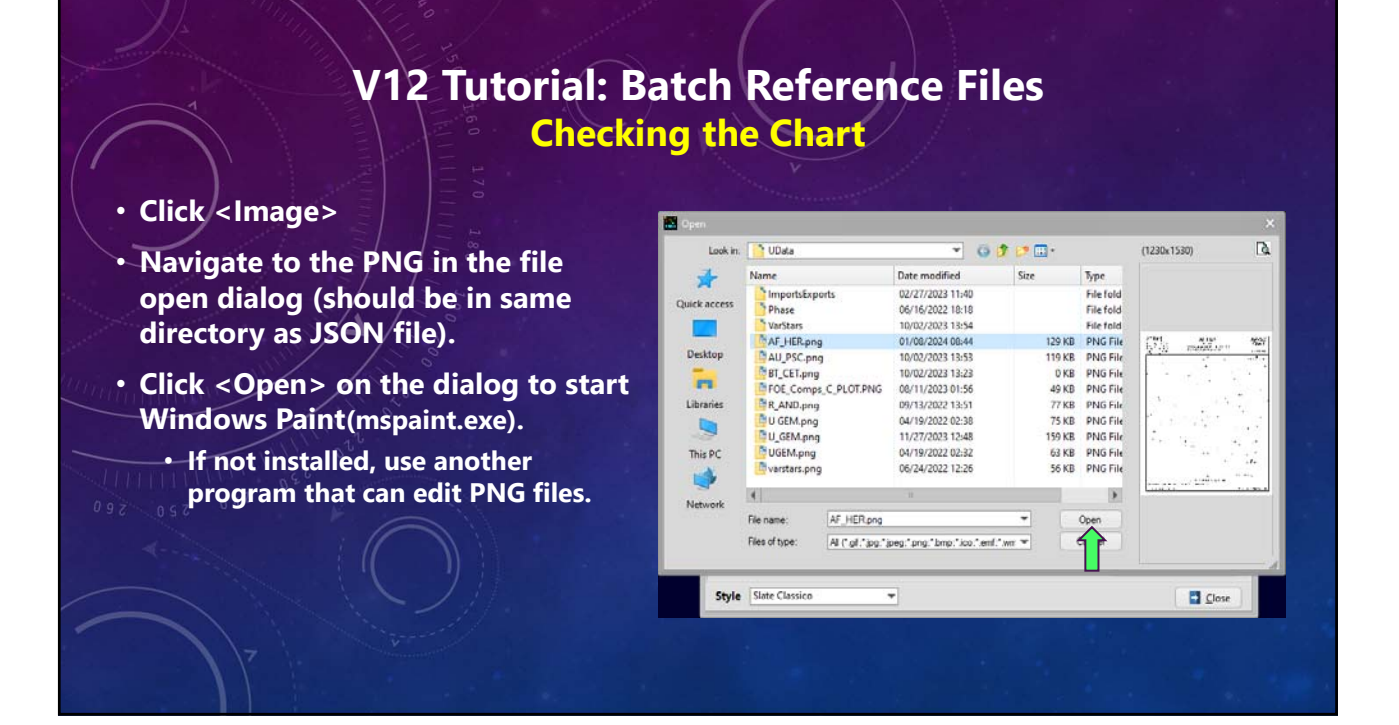

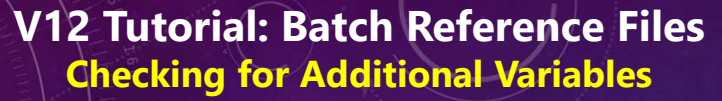

AF HER

AF Her<br>(J2000) 16:39:38.17 +41:06:45:9<br>Stars in the chart are drawn at J2015:5

- **Three possible extra variables** • **Are they too close to field edge?**
	- **By changing the FOV center a bit, can one or more be useable?**
- **Check using the VSX for type, magnitude range, period, etc.**
- **In this case, only V1208 Her was worth including.**
- **If the candidate has a VSX AUID, a unique identifier, be sure to record and use that instead of the name.**

*VSX URL: https://www.aavso.org/vsx/index.php?view=search.top*

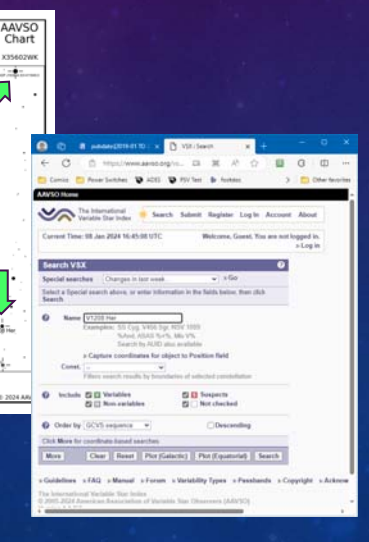

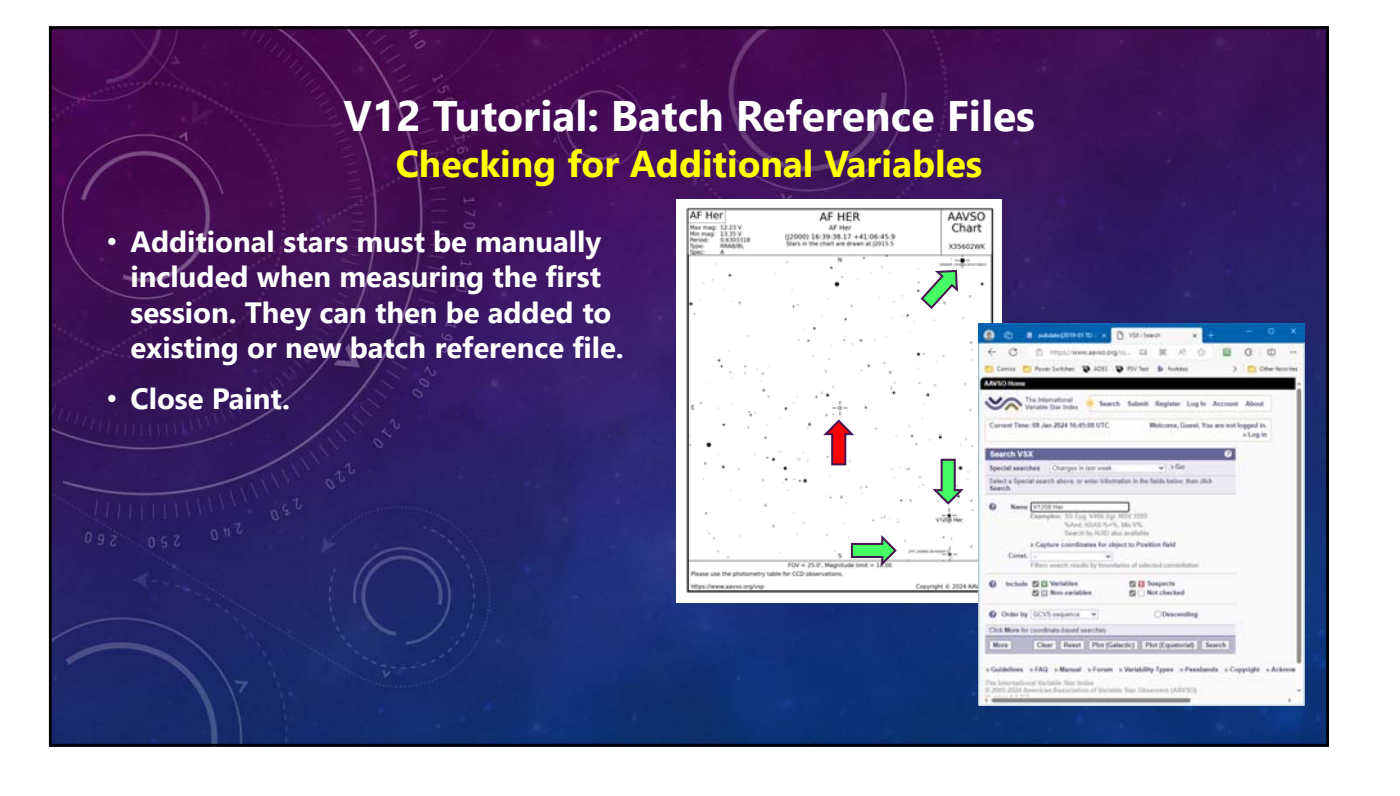

#### **V12 Tutorial: Batch Reference Files Finishing Up: Not Enough Stars**

- **Close the AAVSO Photometry form: click <X> in upper-right corner).**
- **Since not enough stars in JSON file, click <Close> on the Batch Reference File form.**
- **Create a batch reference file when selecting comps in first measuring run.**

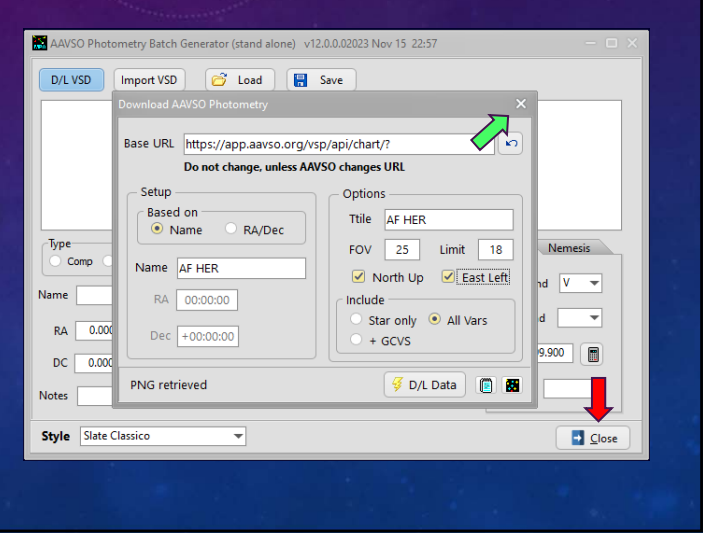

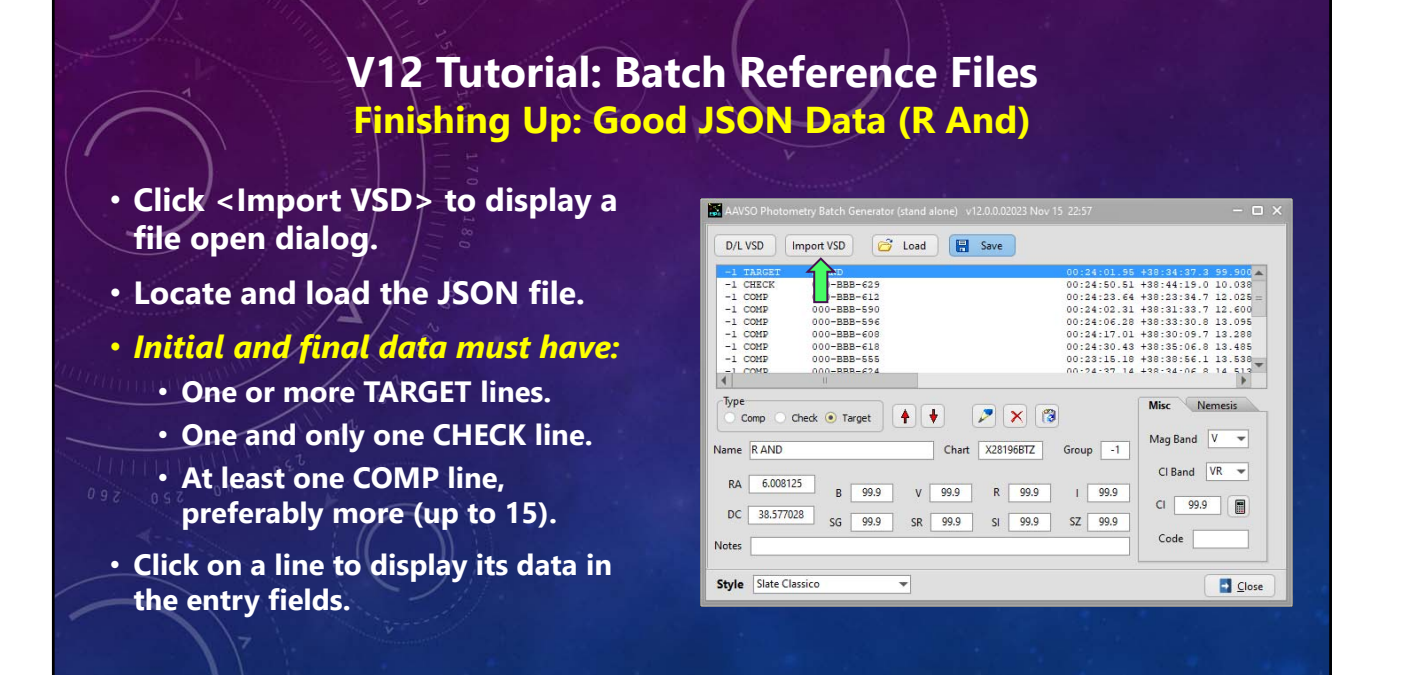

#### **V12 Tutorial: Batch Reference Files Editing a Batch Reference File**

- **To Delete a Star**
	- **Click on the star in the list.**
	- **Click the delete button (under the list with an 'X' icon).**
	- **Confirm the request to delete.**
- *Do not* **click <trashcan>. That can delete** *all* **the stars in the list.**
- *There is no Undo capability*

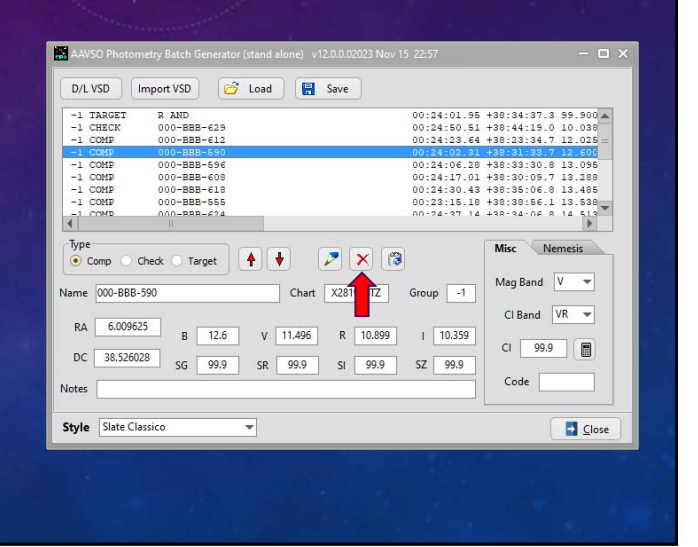

#### **V12 Tutorial: Batch Reference Files Editing a Batch Reference File**

- **To Edit a Star**
	- **Click on the star in the list.**
	- **Make the changes in the entry fields.**
	- **Click <pencil> (under the list).**
- *Do not* **reverse the second two steps. You won't get what you expect, or want.**

*There is no Undo capability* **But wait! There's more!**

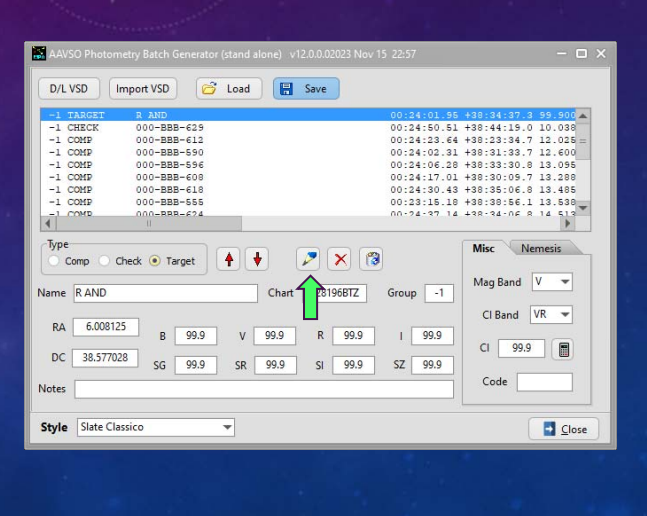

#### **V12 Tutorial: Batch Reference Files Defeating Your Nemesis**

- **Credit Where Credit is Due**
	- **Named after Excel spreadsheet by Lew Cook (AAVSO).**
	- **Formula based on "Astronomical Algorithms" by Meeus.**
- **"Nemesis star": a companion too close to be excluded by adjusting the measuring aperture.**
- **Solution: Measure both at the same time and subtract nemesis star contribution.**

*Nemesis magnitude must be known and not variable.*

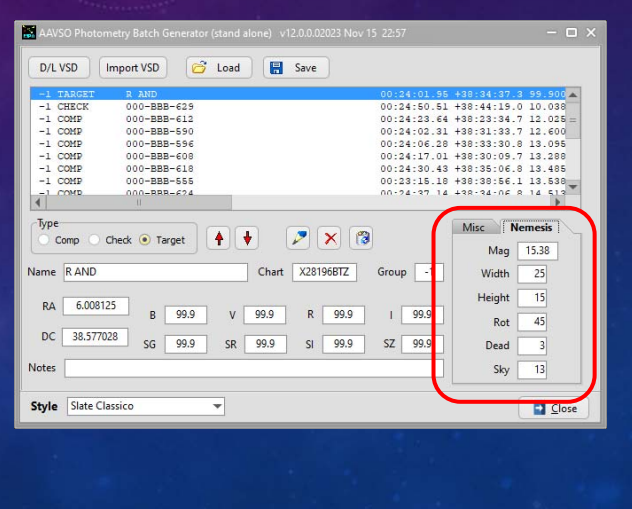

#### **V12 Tutorial: Batch Reference Files Defeating Your Nemesis**

#### *Not used for AF Her measurements.*

- **Enter data** *only* **if required. Mag = 0 if not.**
- **Click on a TARGET line.** *Do not click on list or Type radio button from here on***.**
- **Enter the nemesis magnitude to as precise a value as possible.**
- **Circular aperture not required and probably shouldn't be used.**
- **Large enough inner aperture to get both stars, including faint wings.**
- **Adjust dead zone and sky annulus width for best,** *consistent* **results.**

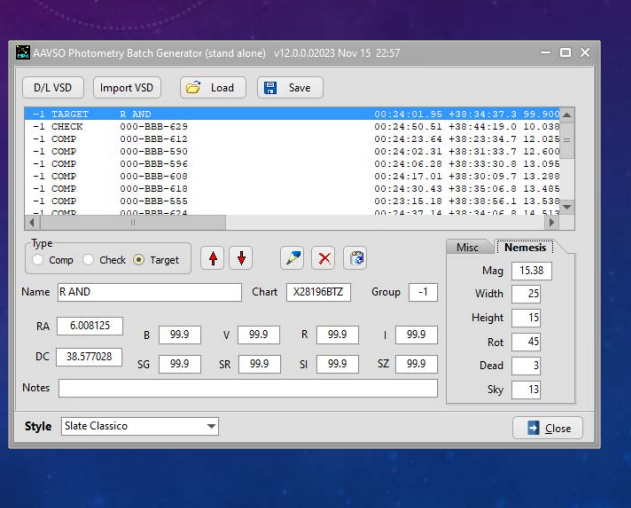

#### **V12 Tutorial: Batch Reference Files Saving the Batch Reference File**

#### *Don't for get to save the file!*

- **Click <Save> to display file save dialog.**
- **Navigate to the directory where file is to be saved.**
- **Change name if desired.**
- **File extension is forced to TXT.**
- **After saving file, click <Close> on Batch Reference form.**

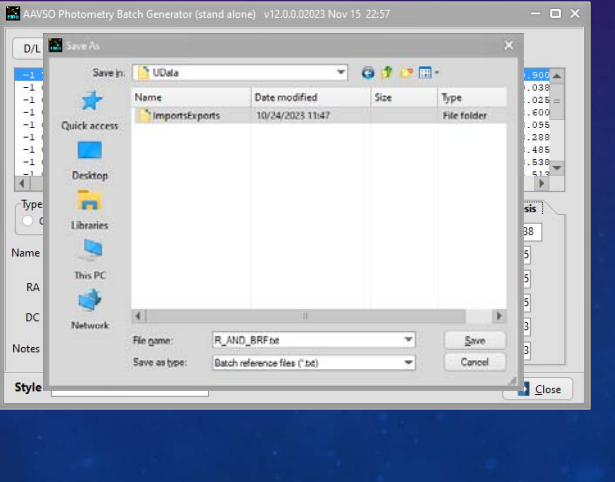

#### **V12 Tutorial: Batch Reference Files Now What?**

- **The file, if used as-is, will be loaded during measuring when selecting comp stars.**
- **If a target, check, comp stars needs to be found manually or automatically, it can be saved to a batch reference file when selecting the comps for the first session. Then it can be used in that and all following sessions for the target and any other variables.**
- **See the "VariableStarPhotometry" video on the YouTube channel @8734Warner.**

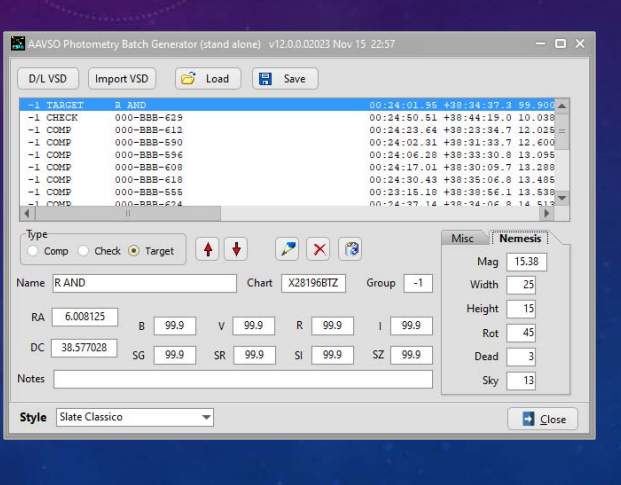

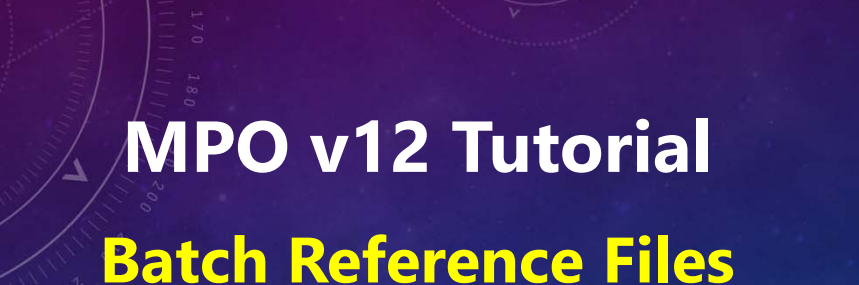

**© 2024 Bdw Publishing**

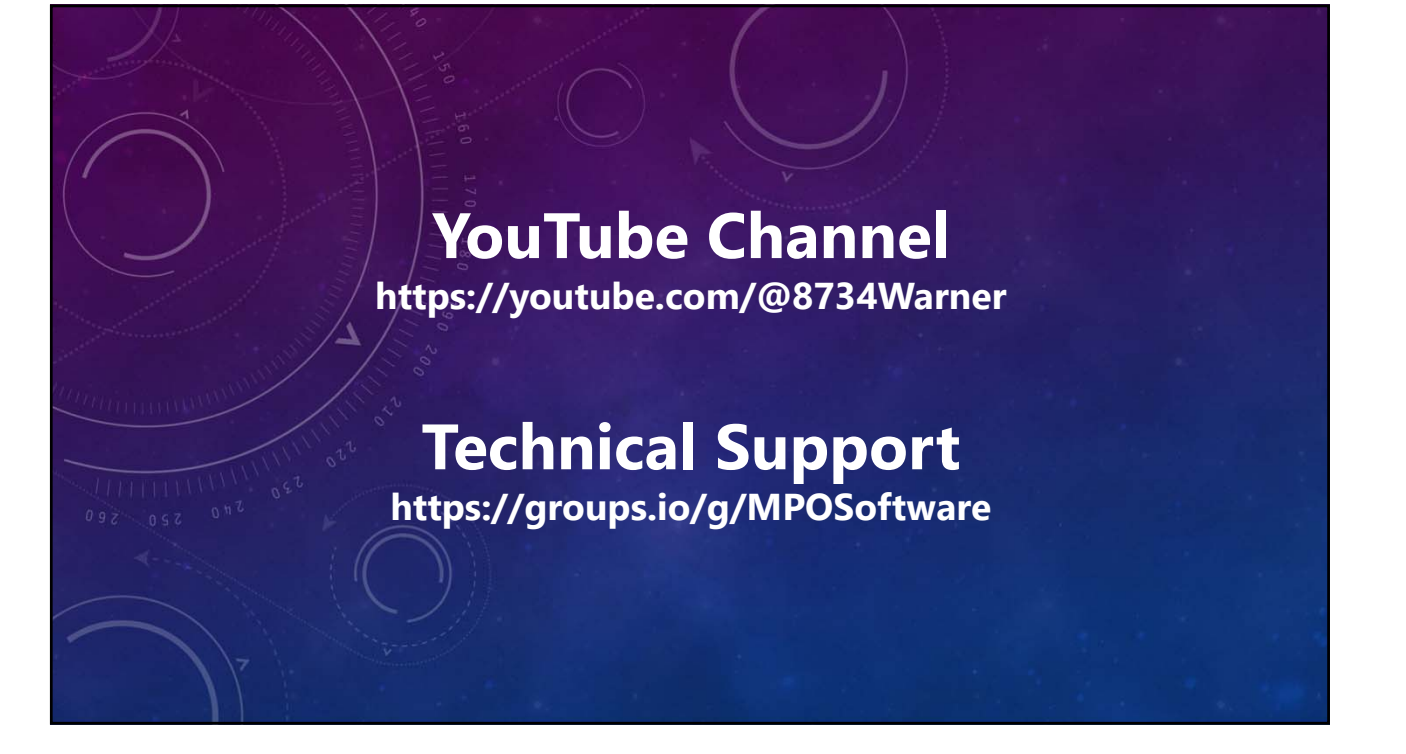

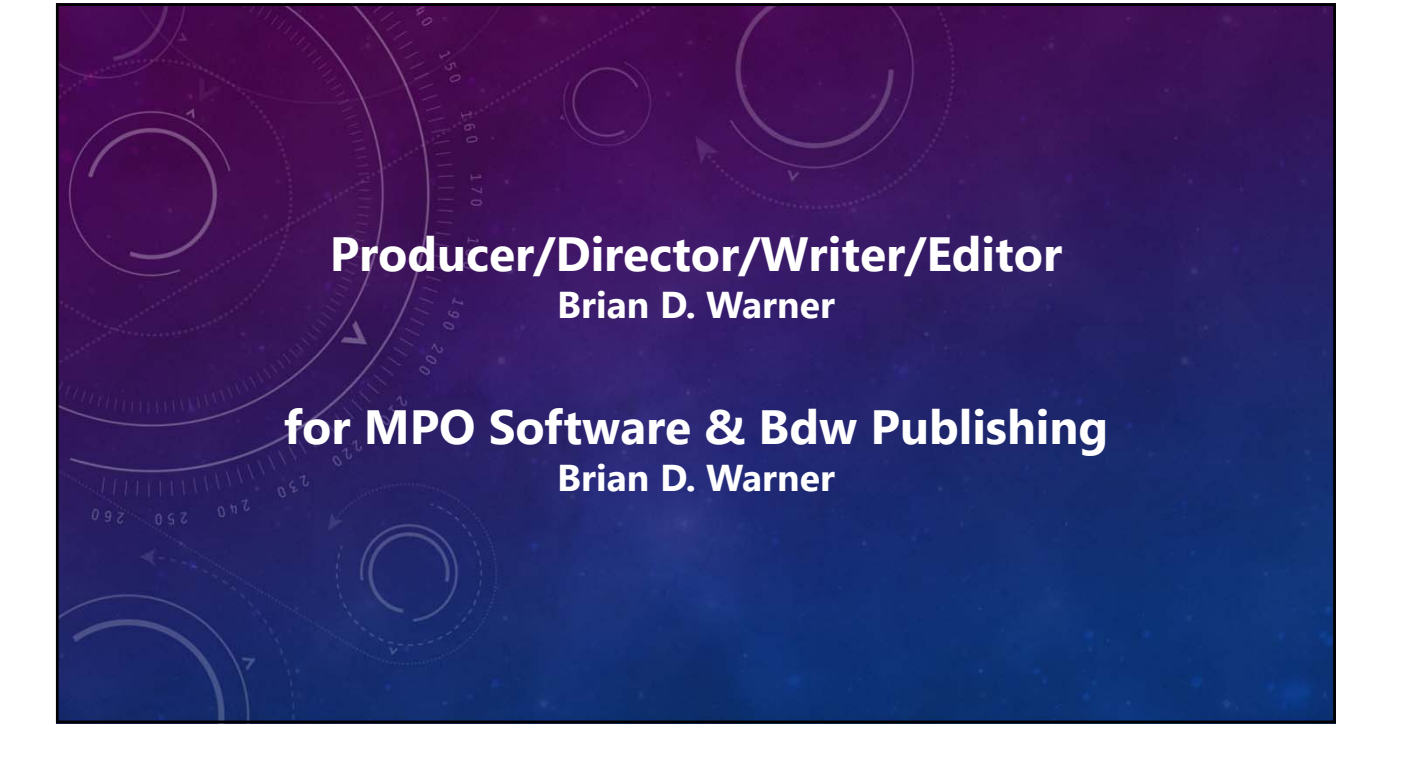

## **Narration Addison (AI Voice) Wyatt (AI Voice)**

*Addison and Andrew appear courtesy of Speechlo on-line voice generation https://speechlo.com*

### **Music**

#### **Music from Uppbeat (free for Creators!)**

*https://uppbeat.io/t/icosphere/glaze https://uppbeat.io/t/pryces/aspire https://uppbeat.io/t/soundroll/higher https://uppbeat.io/t/hey-pluto/welcome-tropical https://uppbeat.io/t/sensho/safari*

> **Catering Brian D. Warner**

> **Caffeination Brian D. Warner**

**Computers & Network Support Brian D. Warner**

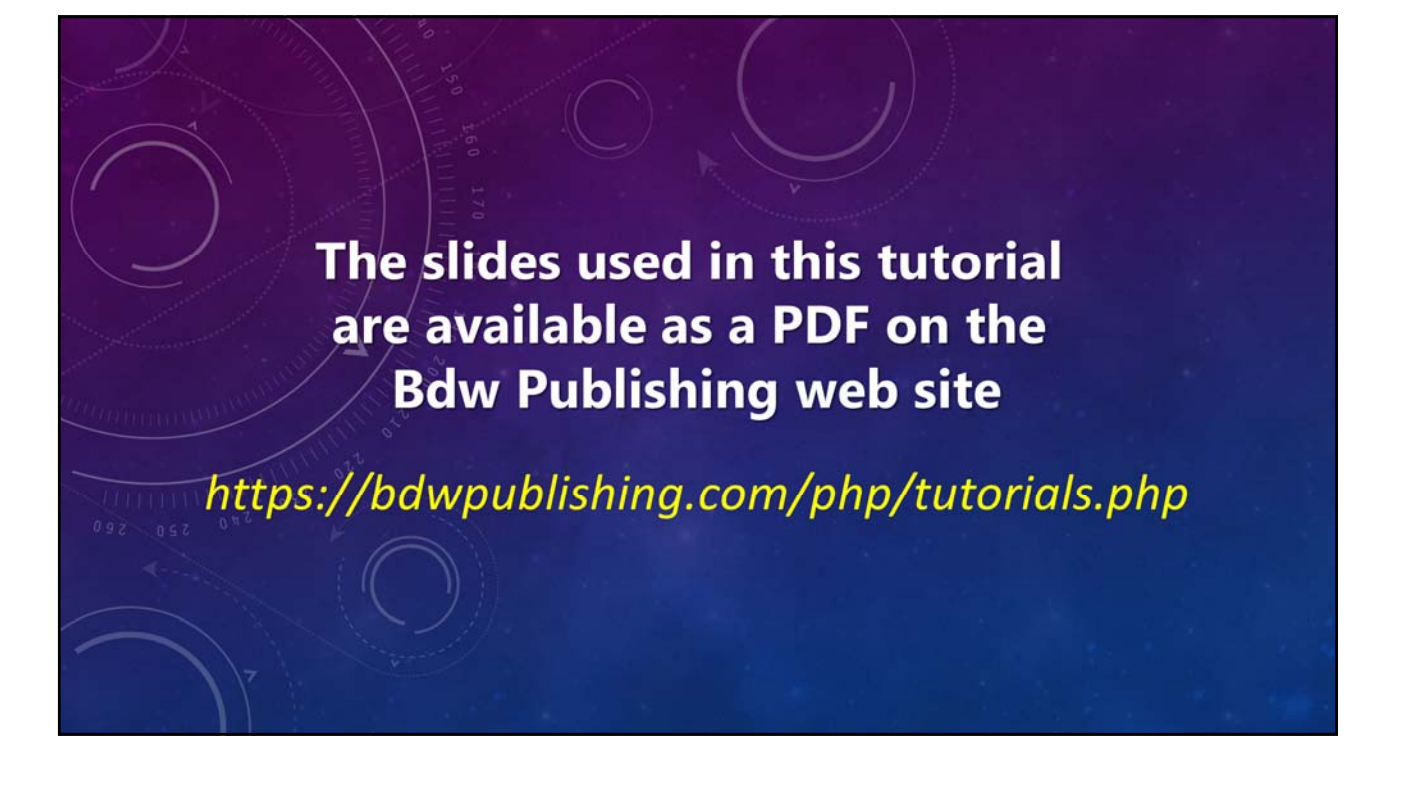

# MPO v12 Tutorial Batch Reference Files

**© 2024 Bdw Publishing No humans were harmed during the making of this production**